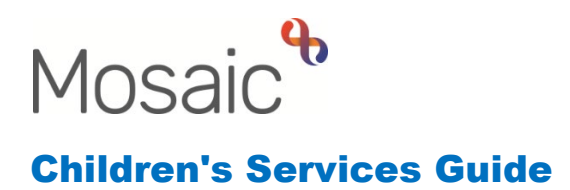

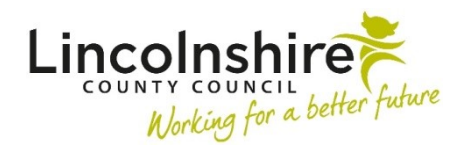

# **Working with Events**

#### **In this guide**:

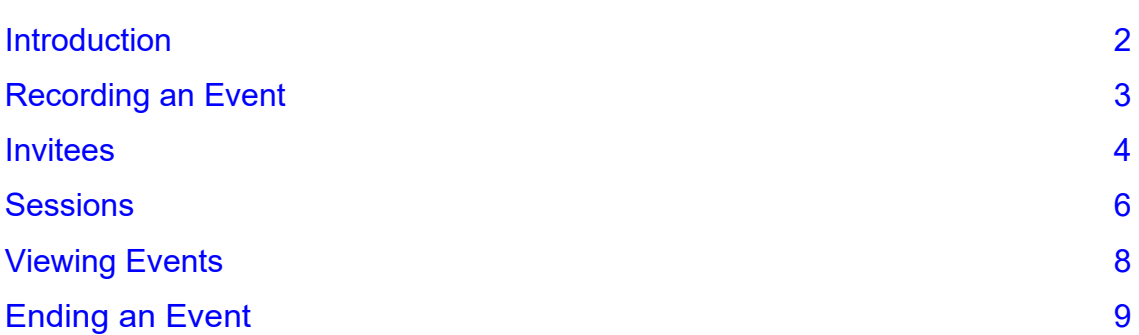

#### **Please note**

 This document is intended to support staff who have attended the Mosaic training course relevant to their role. If you have not attended a relevant course, please contact the <u>Mosaic Children's Training</u> [Team](mailto:MosaicChildrensTraining@lincolnshire.gov.uk) . Every effort has been made to ensure that screen shots included are current; there may be some minor differences in look and feel within the system. All data-examples included in this document are fictitious. Any resemblance to real persons, living or dead, is purely coincidental.

## <span id="page-1-0"></span>**Introduction**

the type of session, who led the session and who attended. Events are used to record sessions and activities that take place for a service such as training sessions for Foster Carers and Adopters. Events allow the recording of

To create a new event, you must be in the record for the Organisation where the event is being held, or of the Organisation taking responsibility for organising the training. For example, the Organisation would be Lincolnshire County Council as they would be responsible for arranging training for Foster Carers and Adopters.

#### Select **Organisations > Find organisation** from the menu at the top of the screen.

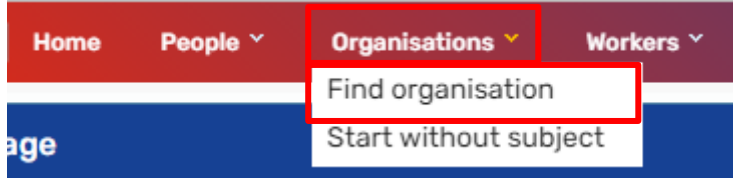

 Enter search criteria in the **Name** field and click the **Find** button to display your team or organisation.

It is advisable to always use the **wildcard %** first when searching for an organisation as naming conventions have been used.

 exists by selecting **Events > Planned events** so that you do not create a duplicate. have an  $\ell$  edit icon displaying. Before creating a New Event, please check to establish whether or not it already A list of Events will display, those that are still active will have a status of Current and

 go straight to the section titled **Sessions** on page 6. This section of the guide gives If the Event already exists, click on the  $\ell$  edit icon to open it. Once open, attendees at Sessions can be updated and new Sessions can be added as required. Please details on how to create new Sessions within an Event and how to edit existing ones.

#### **If you need to record a New Event please start from the next section.**

## <span id="page-2-0"></span>**Recording an Event**

If the event has not been created or is not currently active, click on the **New event**  button.

#### The **New Event** screen display

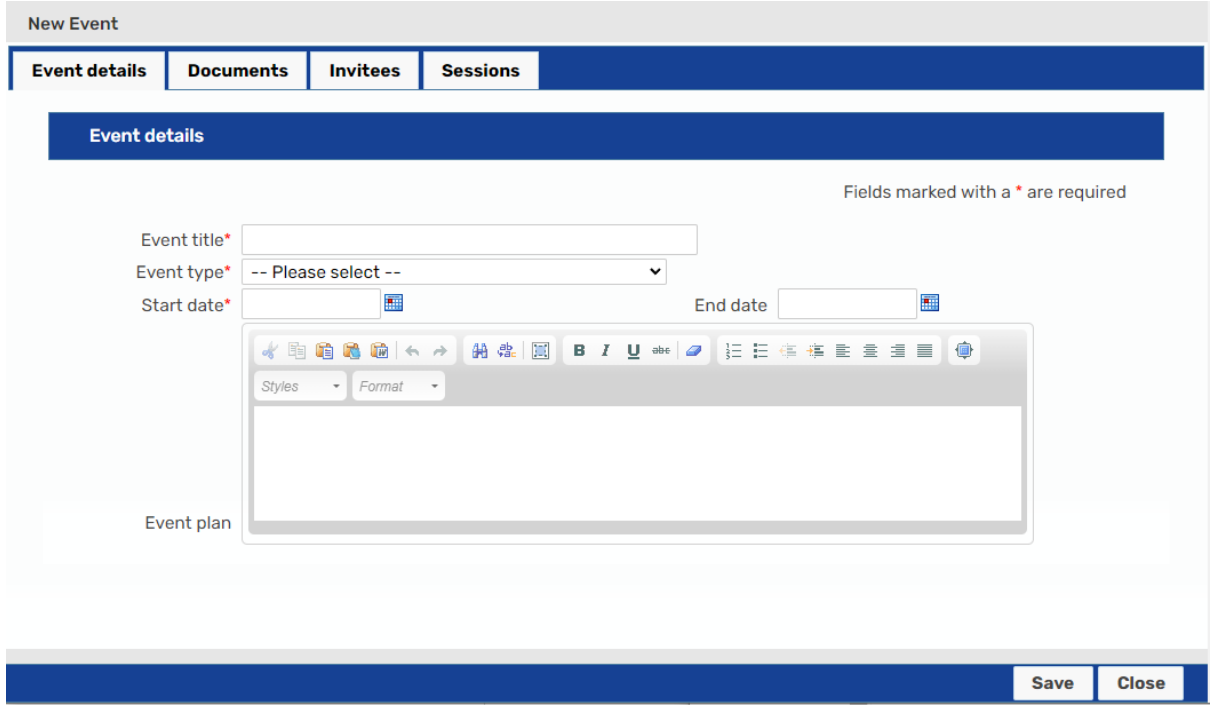

The New Event screen has the following tabs:

- • **Event Details**  Allows you to record the specific details for the event, e.g. First Aid, Parenting Programmes and e-learning courses. Leave the **End Date** blank until the last session has taken place. When the last session has been recorded, the **End Date** will be the date of the last session within a given year
- **Documents**  ignore not currently used
- • **Invitees**  Allows you to record a list of individuals to invite to each session attend every session of this Event such as a Parenting Programme. Do not and record if they have been invited etc. **Please note:** this should only be used if the participants are expected to add participants here if you are using this Event to record all the training of this type that has taken place over a given year such as mandatory First Aid training or e-learning as participants will only attend one session.
- • **Sessions**  Allows you to record the details of each session that make up the Event or specific training dates for training of this type that has taken place across a given year

 changes that you have made. This will allow you to edit in the future. Once you have input all of the details about the Event, click the **Save** to save the

**Please note:** Clicking the **Finish** button will close and lock down the Event. You should only do this when there are no further sessions to record or update and you have recorded an **End Date**.

### <span id="page-3-0"></span>**Invitees**

session recorded within this Event. On the **Invitees** tab you can add people that are expected to attend every session e.g. a Parenting Programme. Any invitees added here will pre-populate into every

Do not use the **Invitees** tab if you are using this Event to record sessions, e.g. elearning or mandatory First Aid training. In this instance the participants would be added to the individual sessions recorded within the sessions tab.

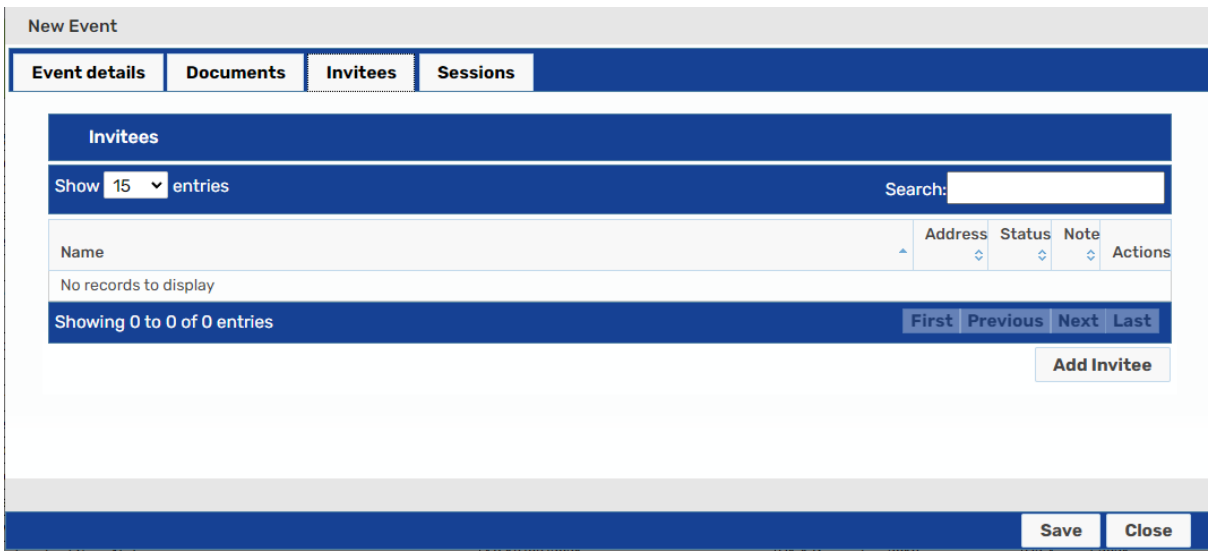

To invite someone, click the **Add Invitee** button. The Find Party screen displays with tabs allowing you to search for a Person.

Search for and select the Invitee and their name will appear on the list on Invitees.

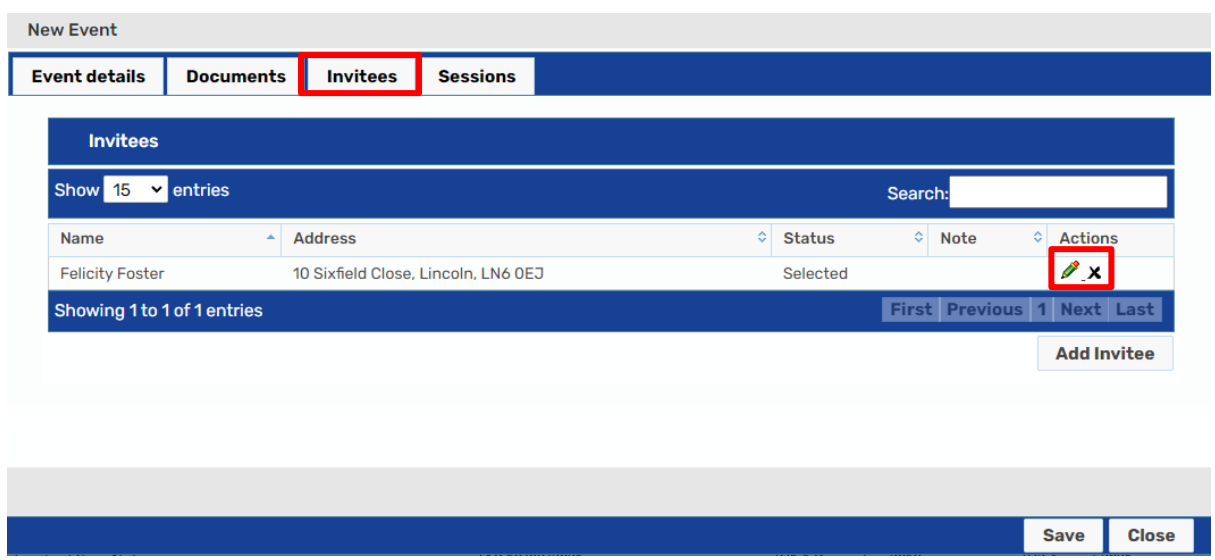

 **invitee** window. You can remove an invitee by clicking the **X** delete icon. To amend an invitee's status from **Selected** to **Invited, Accepted** or **Declined** or add notes you need to edit their details by clicking on the **edit icon.** Clicking this icon displays the **Edit** 

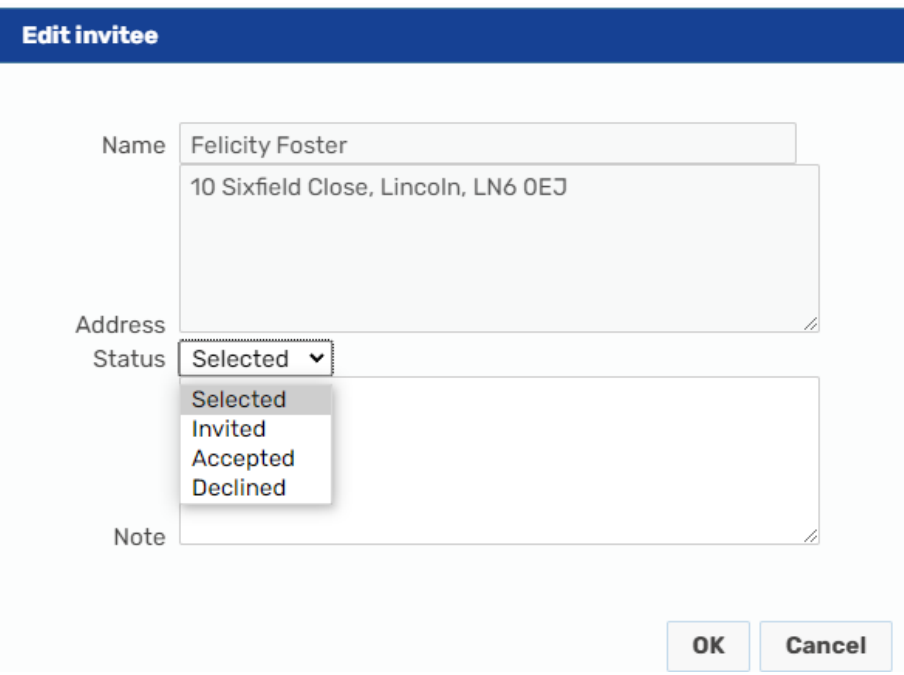

Click **OK** to save the change or **Cancel** to close the window without making any changes.

**Please note:** You can also view Events attended buy a person on their Person Summary page. Navigate to the section titled **Viewing Events**, which will show you how to do this.

## <span id="page-5-0"></span>**Sessions**

The Sessions are either a one-off course that a Carer has attended or a series of classes that form part of a course e.g. a Parenting Programme. These make up the Event.

If this is the first Session recorded against this Event, select **Add Session**.

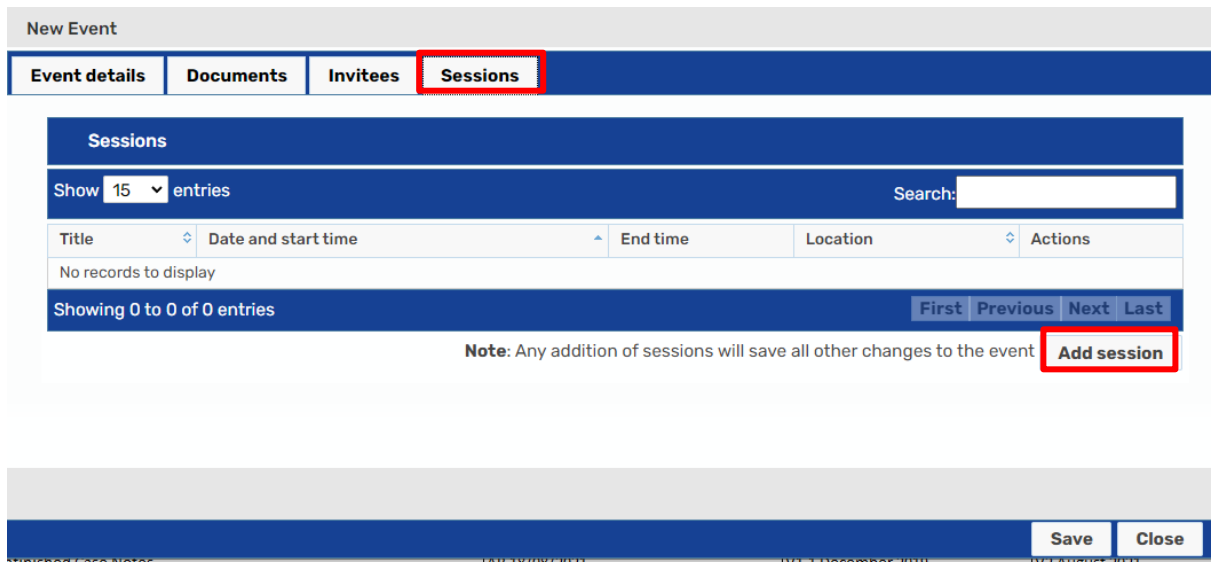

A **New Session** window opens displaying the four tabs listed below for completion.

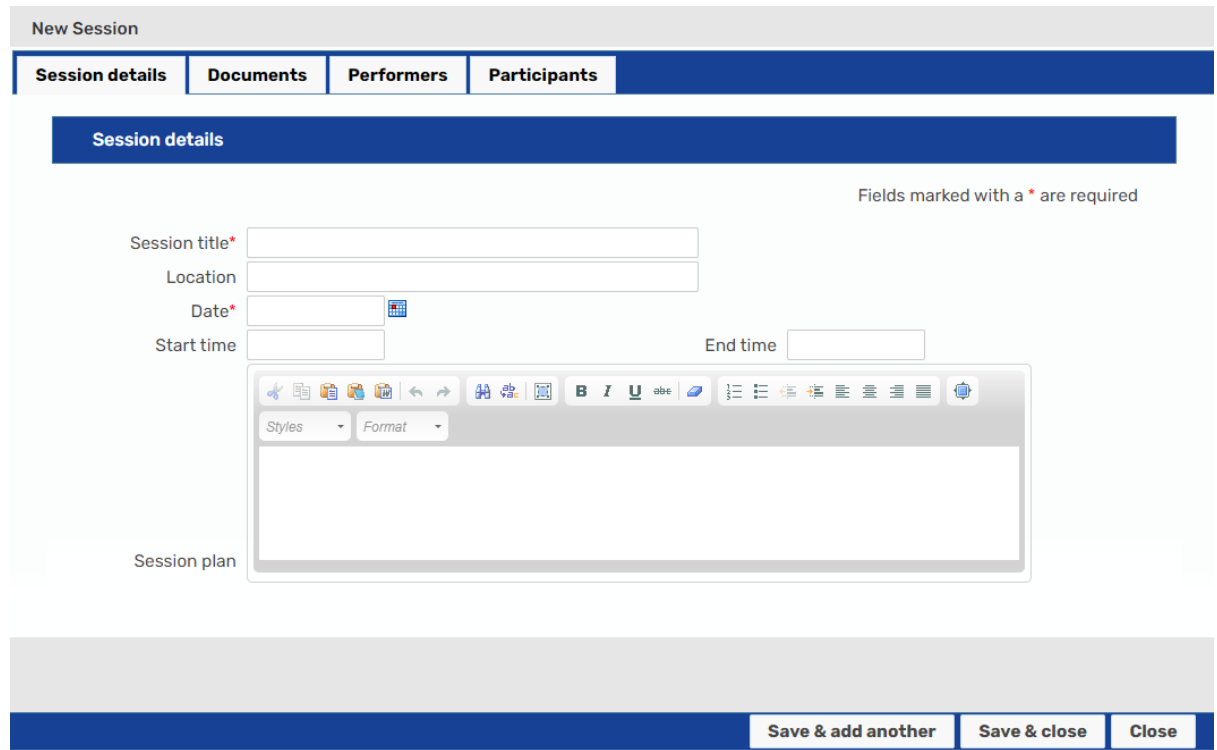

**Session Details –** Allows you to add specific details about the session such as the name and the date it took place

- **Documents** Ignore this is not currently used
- **Performers** Ignore this is not currently used
- were added in the **invitees** tab when adding the **Event** their details will<br>automatically pre-populate into this tab. Once the attendee has been added,<br>click on the velit icon to record their attendance and add any optiona • **Participants –** Allows you to record the individuals or groups of people who have completed the training by completing a Person Search. If a list of people were added in the **Invitees** tab when adding the **Event** their details will automatically pre-populate into this tab. Once the attendee has been added,

Once all attendees have been added, **Save and Close** to return to the **Event**  screen.

For planned courses that have a fixed number of sessions, such as a Parenting Programme, after clicking on **Add session**, select **Current event**. This will copy forward all the Invitees that were originally added into the new Session. If the attendance has changed during the course, you can select a **Session**. This will copy forward the attendees at that Session only.

If this Session records attendance or completion of training that is being recorded within a given year, e.g. e-learning or mandatory First Aid training, then select **Current Event** to start with a blank Participants tab. Selecting Session will copy forward all those that have previously been recorded as having completed the training which will duplicate recording.

Once an option has been selected a New Session window will display with four tabs to be updated as outlined previously.

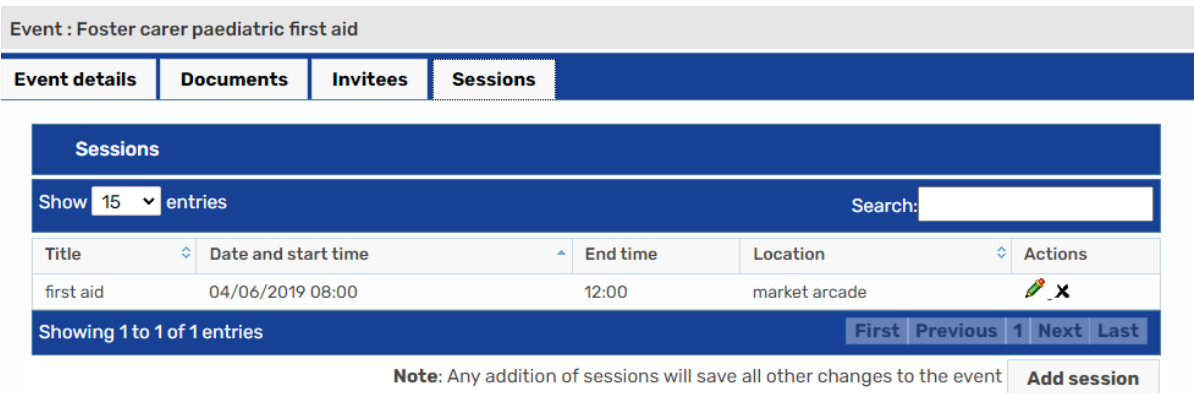

## <span id="page-7-0"></span>**Viewing Events**

There are two ways you can view an event, either through the **Organisation summary** or through the **Person summary** of an invitee.

The **Events** option on the Person summary page allows you to view a list of events to which the person has been invited or has attended. Select **Events** from the lefthand menu of the **Person summary** screen for the child or young person in question.

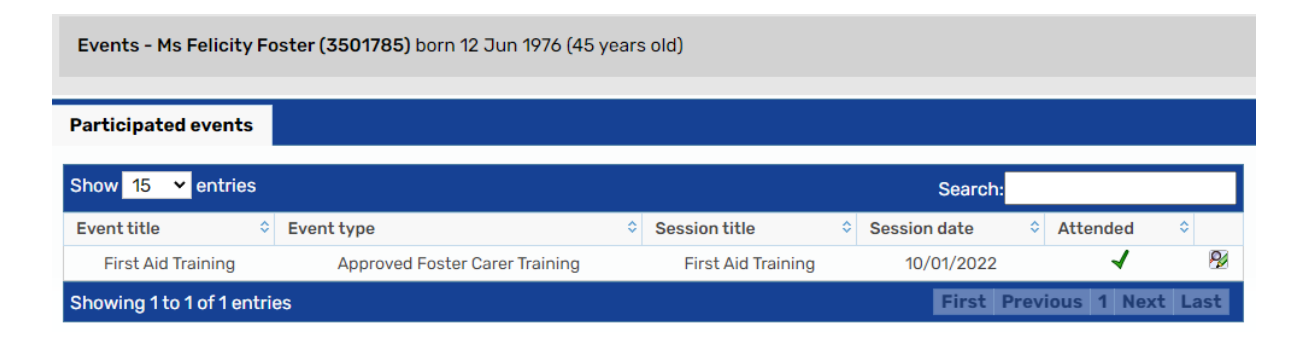

In the above example, we can see that Felicity was invited to attend a First Aid Training course. The tick symbol indicates that she did attend. To view details of the event, click the  $\mathbb P$  view details icon.

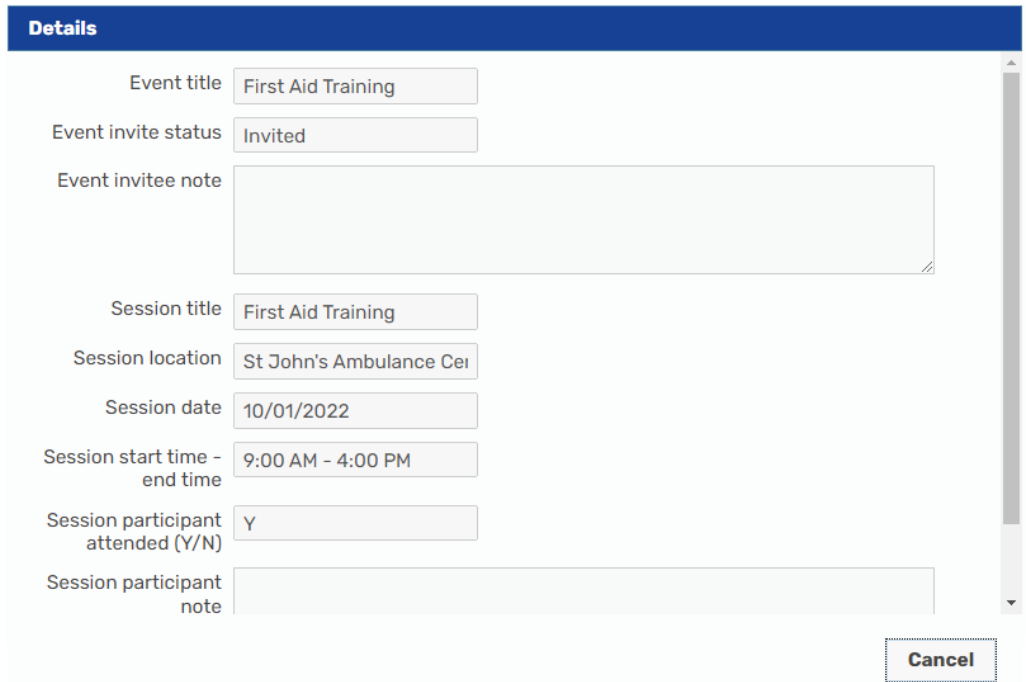

Click **Cancel** to close the details page. Click **Close** to close the list of events.

## <span id="page-8-0"></span>**Ending an Event**

An Event must be left Open until all Sessions have been recorded. Once the final Session has been recorded the Event can be Finished.

From within the **Planned Events** screen click on the **Pullet** edit icon next to the Event you wish to Finish.

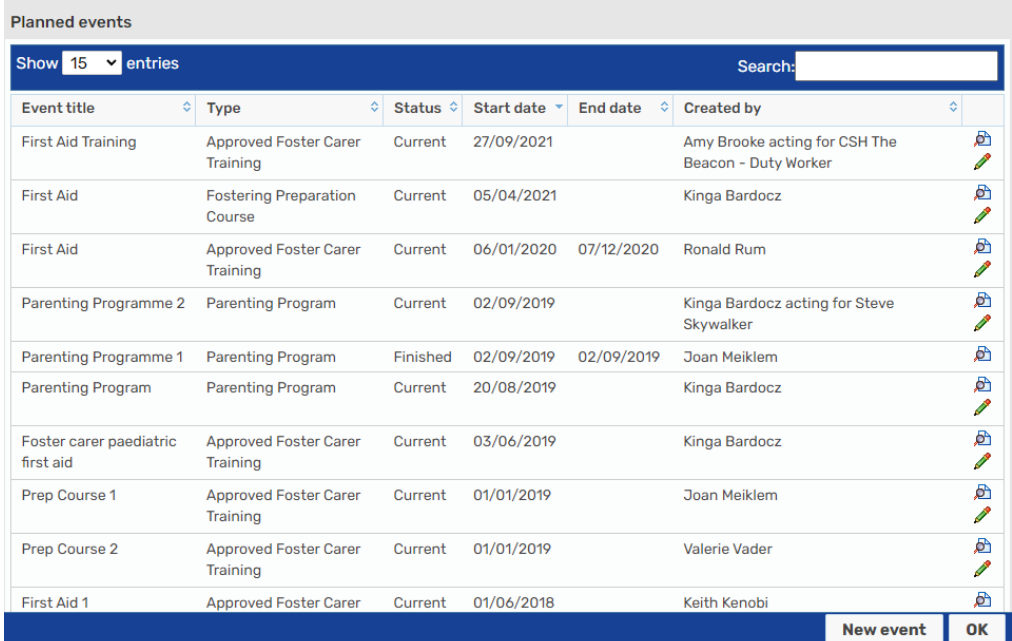

The Event window opens.

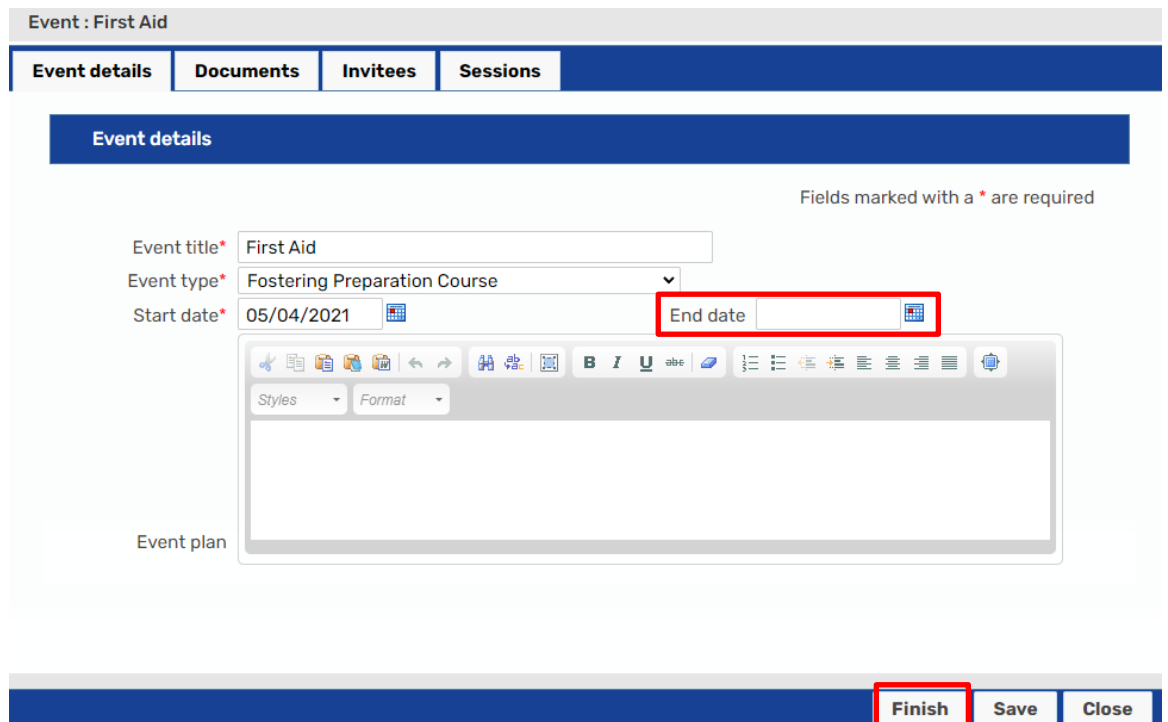

Within the Session tab check that all the sessions that have taken place for this Event have been recorded.

In the **End Date** field enter the date the last session took place. If you are recording training that has taken place within a given year, this would be the end date for that period.

Then click on **Finish**.

**Please note**: Once Finish has been selected no further recording can be added to this Event.